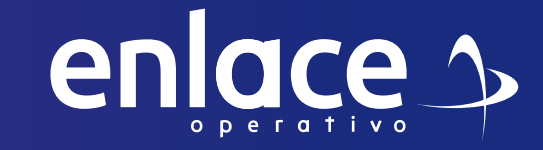

# Chimo<br>Corear C sucursales

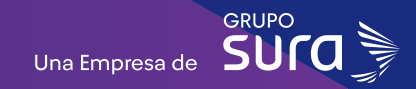

enlace  $\rightarrow$ 

**Accede a nuestro sitio web: www.enlace.com.co**

**02**

#### **Seleccione la opción Pagar PILA.**

Soy Independiente Soy Empresa Datos & BI Blog y recursos Q Registrarme

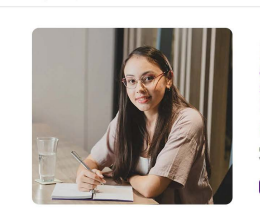

Liquida fácil tus<br>aportes a seguridad<br>social con Enlace Operativo Hacemos sencillo lo complejo questras soluciones nara recibir info-

HLAPyme PLAEnpresa

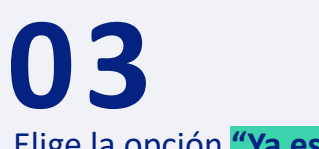

Elige la opción **"Ya estoy Registrado en Enlace Operativo"**

#### Bienvenido a Enlace Operativo

Estamos transformándonos para brindarte una mejor experiencia. Ahora te ofrecemos mayor facilidad en el acceso, gestión y control del perfil de fus usuarios Realiza tus pagos de seguridad social fácil, rápido y seguro, ¡Queremos que hagas parte de este cambio!

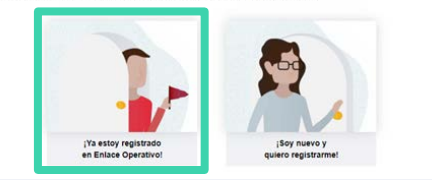

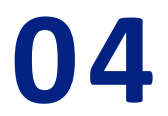

Ingrese usuario *(Seleccionando tipo de documento y número), continuar.*

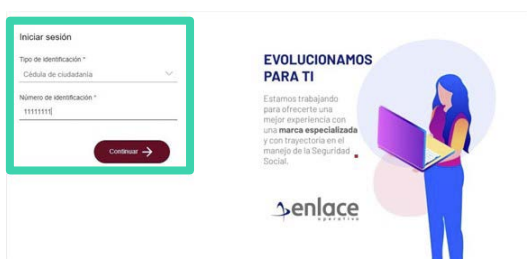

**05**

Ingrese la clave.

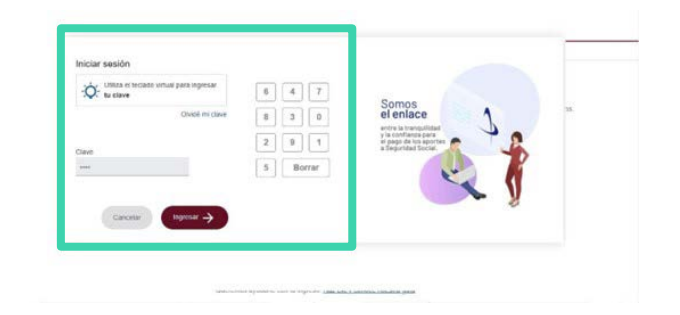

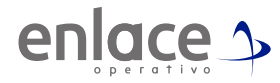

Ubícate y despliega el menú principal, está ubicado en la parte superior izquierda.

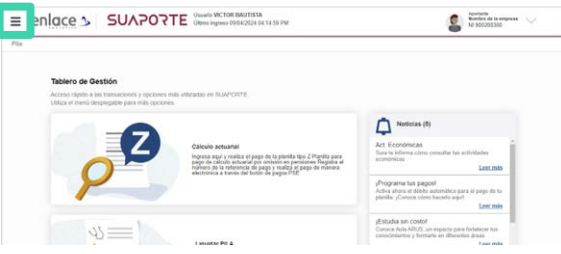

# **07**

Ingresa en la opción **Administración datos del Aportante**

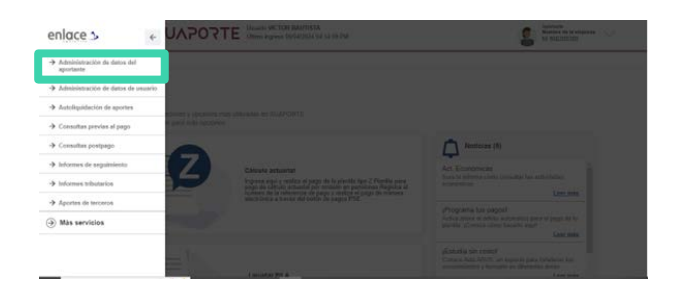

# **08**

Ingresa en la opción **Administración datos del Aportante**

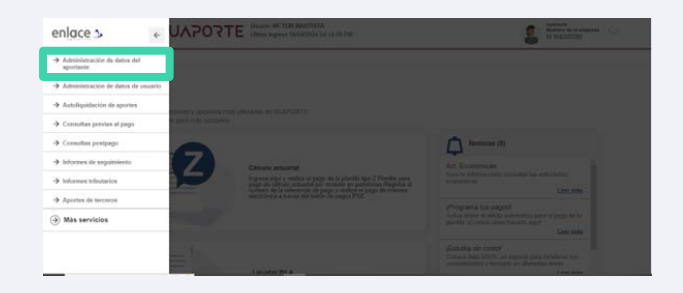

**09**

#### Luego ingresa en la opción **Actualizar datos del aportante.**

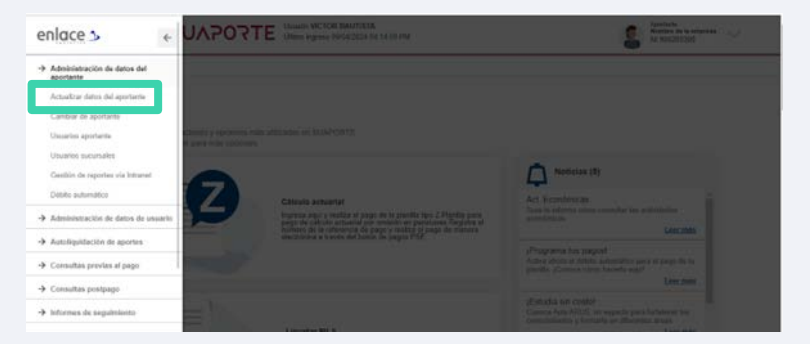

Ubica en el campo Datos Generales de la empresa, en la opción forma de presentación, cambia a **"SUCURSAL".**

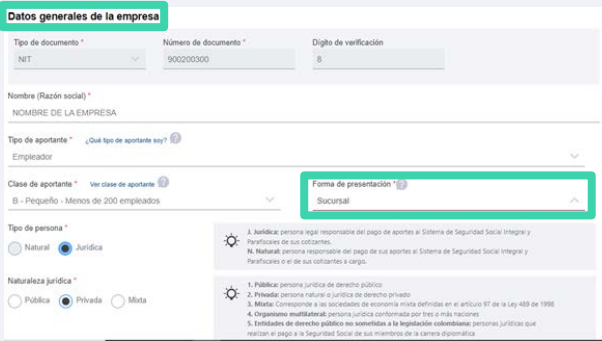

### **11**

Baja hasta el final de la página donde deberás dar continuar con el proceso

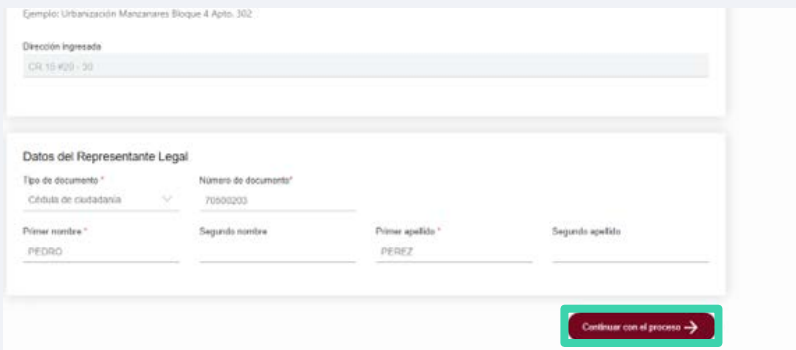

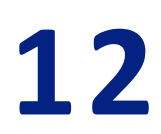

Deberás seleccionar la opción **adicionar sucursales.**

enlace  $\rightarrow$ 

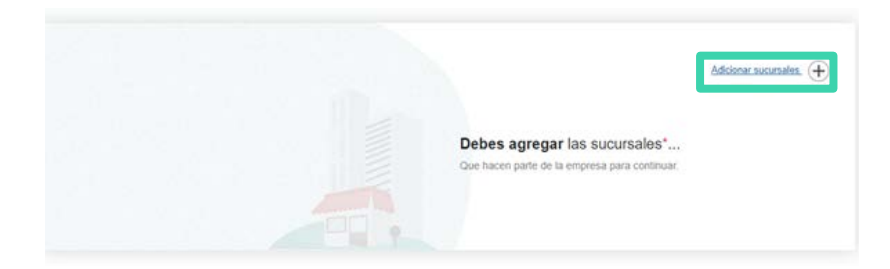

# **13**

Se te habilitará para ingresar los datos como se llamará la sucursal.

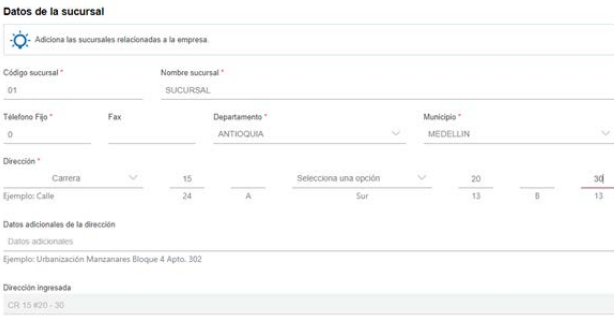

Te recomendamos que el código de la sucursal sea solo numérico y en el nombre que sea un nombre corto que la identifique, ejemplo "Operativo". Es obligatorio diligenciar toda la información. Por último le das la opción de GUARDAR.

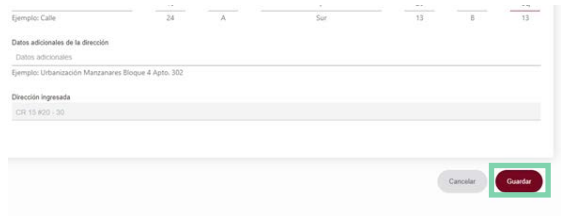

## **15**

Te arrojará la información relacionada a la sucursal que has creado, dale al botón **"continuar con el proceso".**

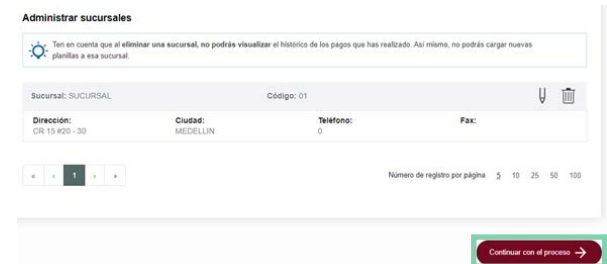

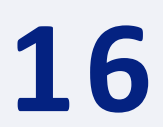

Verifica que toda la información del contacto de la empresa y das la opción de **siguiente.**

enlace ^

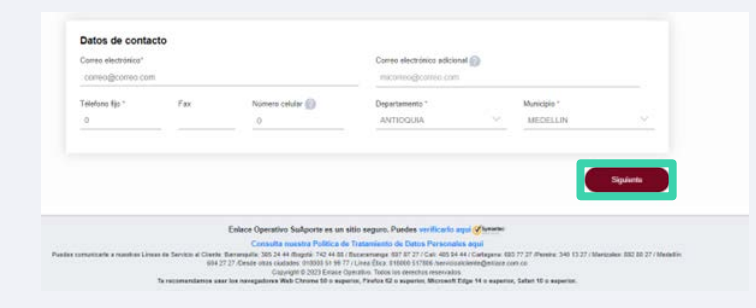

### **17**

Te arrojará la información relacionada a la sucursal que has creado, dale al botón **"continuar con el proceso".**

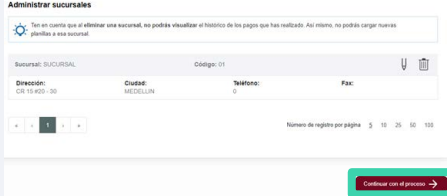

*Por último le das la opción de continuar y podrás generar las planillas ya en la sucursal creada.*

Para el pago de la Seguridad<br>Social Somos<br>el Enlace

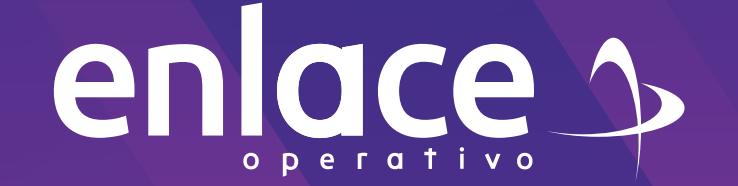